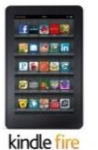

# **Axis 360 eBooks with Kindle® Fire & Fire HD**

kindle fire HD

## **axisReader**

### **To check out Axis 360 ebooks**

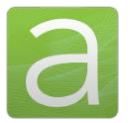

The **axisReader** app is your virtual circulation desk allowing you to browse, discover and checkout Axis 360 ebooks and at your library. The **axisReader** also allows you to download and read EPUB or PDF formatted ebooks directly in the app.

*To begin installation on your Kindle Fire: Go to Settings > Device and turn ON "Allow Installation of Applications..."* 

To download the **axisReader** app:

axisReader

• Go to your Kindle's home screen and tap *Web*.

 $\sim$ 

• In the address bar type [tinyurl.com/axisreaderkf1.](http://tinyurl.com/axisreaderkf1) If your download does not start automatically, tap OK.

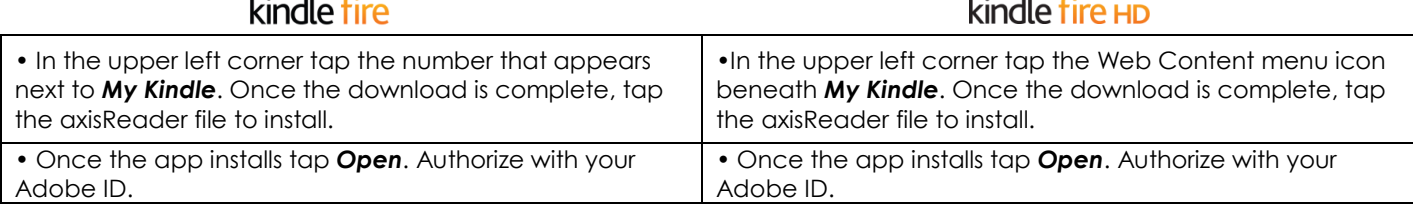

In your **axisReader** app, tap *Find a Library* at the bottom of the screen and browse to locate your library.

- Tap the plus sign on the left to save your library to the *My Libraries* list.
- Tap your library's name to view the Axis 360 collection.

#### **Read EPUB & PDF eBooks with axisReader**

Browse your library's collection to find and checkout ebooks.

- Tap a cover and select a download format (EPUB or PDF). Tap *Checkout Now*.
- Enter your Library Card ID and PIN (if a PIN is required by your library).

A confirmation message will appear after your successful checkout.

• Tap *Download*, and choose *Read Now* to open and read your EPUB or PDF ebook right in the **axisReader** app.

To enjoy **Blio** titles you will need to download the app. (See instructions below.)

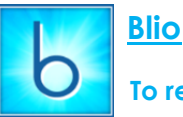

#### **To read Axis 360 ebooks in Blio format**

*To begin installation on your Kindle Fire: Go to Settings > Device and turn ON "Allow Installation of Applications..."* 

To download the **Blio** app:

- Go to your Kindle's Home screen and tap *Web*.
- In the address bar type [tinyurl.com/bliodownload2.](http://tinyurl.com/bliodownload2) If your download does not start automatically, tap *OK.*

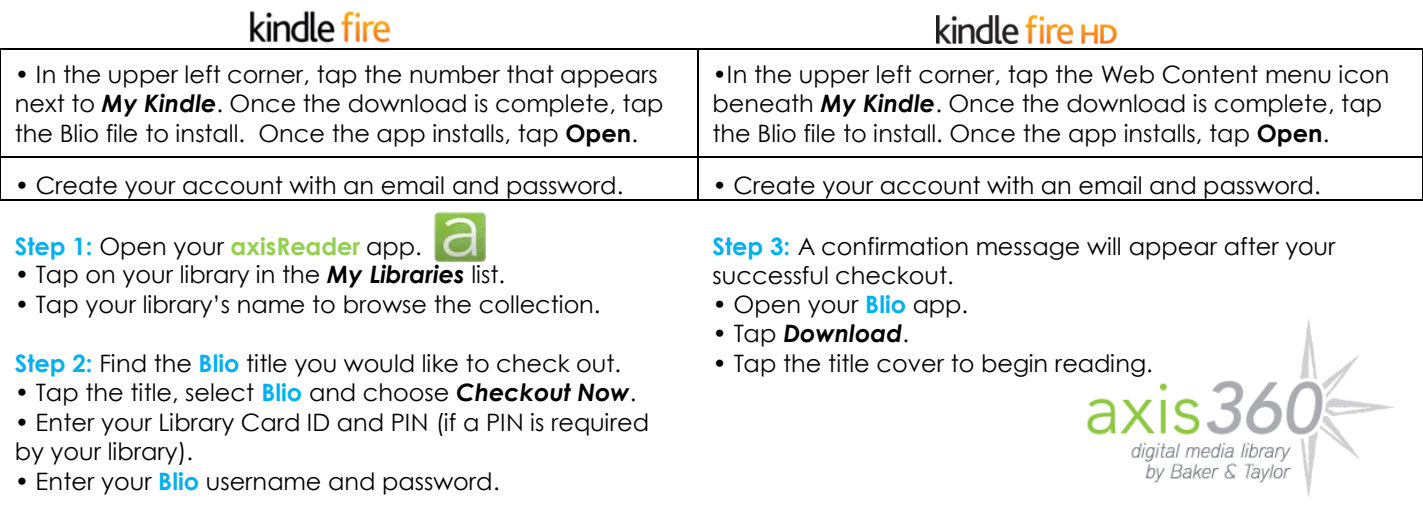